# Getting Started

# 1 CONFIRM INSTALL AND LEARN VISUAL STUDIO CODE BASICS

1. Click Ctrl+Shift+X to confirm successful installation. You should see EventStudio in the left pane.

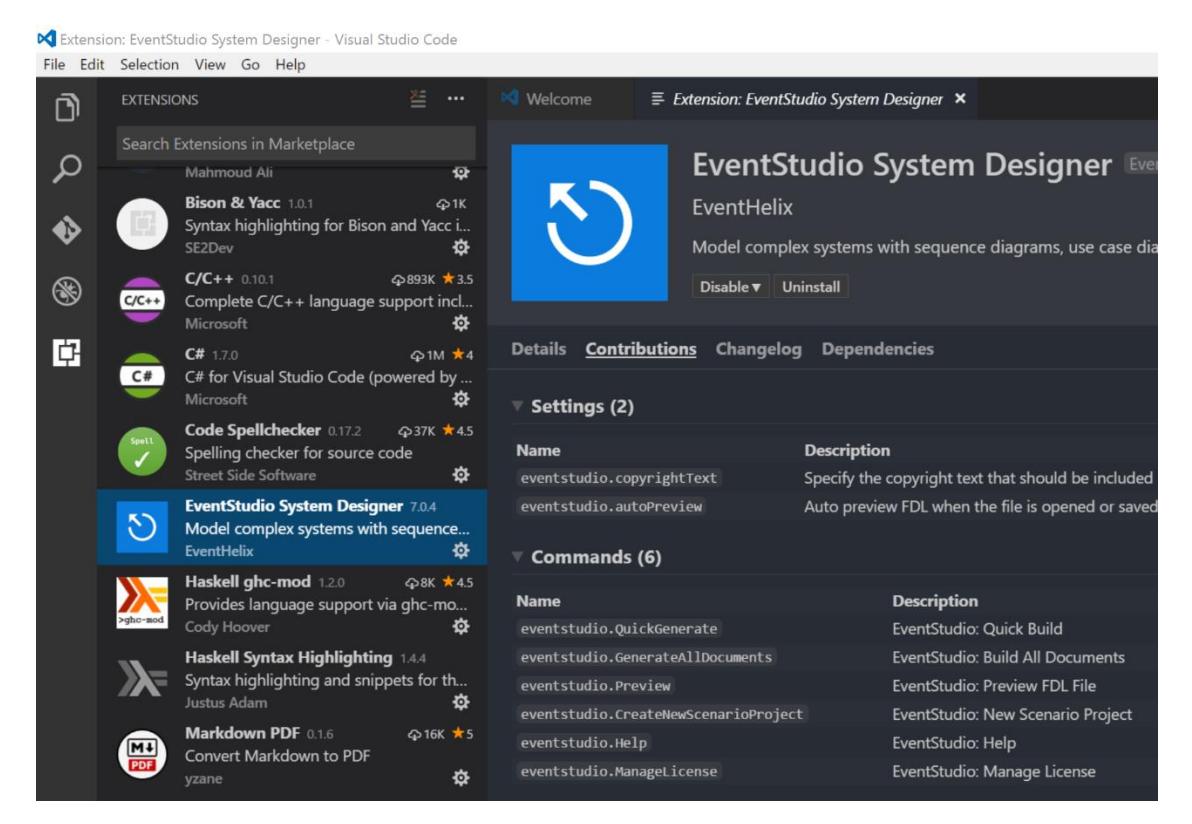

- 2. Learn Visual Studio code basics from Visual Studio Code welcome screen.
	- a. The welcome screen is shown at startup or access from the Help  $\rightarrow$  Welcome menu.
	- b. Click on the Interactive Editor Playground from the Welcome screen to master the editor by experimenting in the help window.

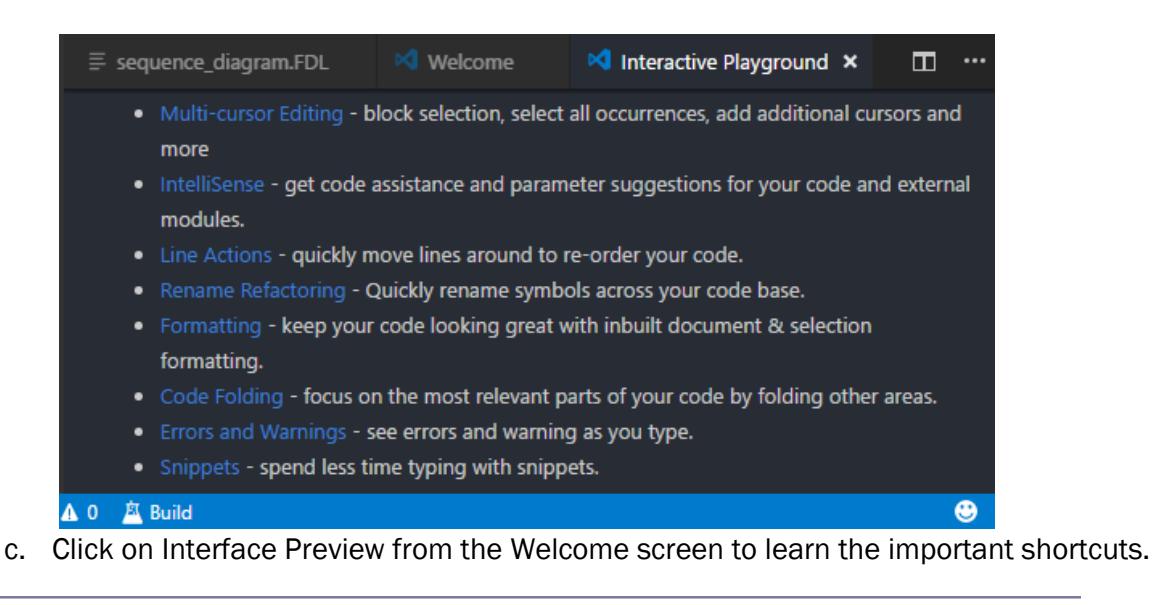

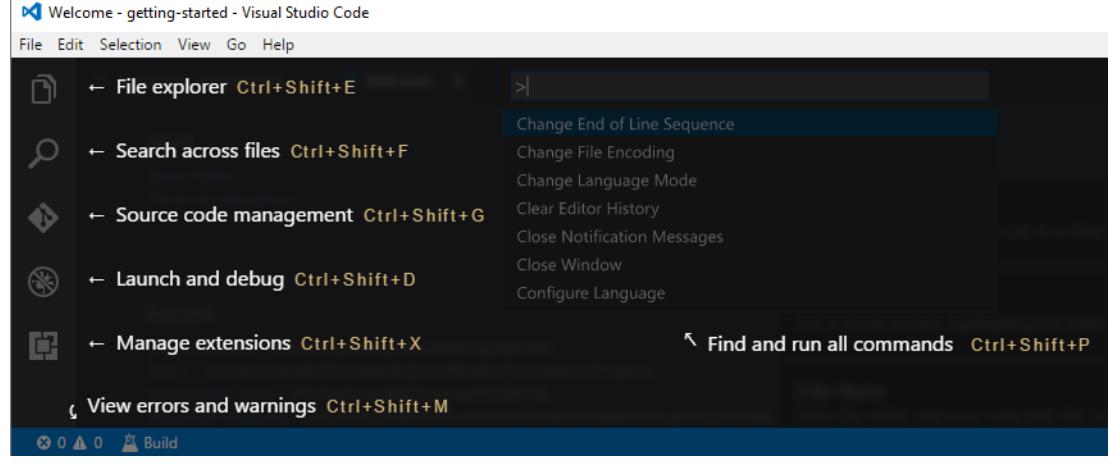

## 2 CREATE A TUTORIAL SCENARIO PROJECT

Follow the steps below to get started with your first scenario project.

- 1. Create a new folder and name it "getting-started".
- 2. Right click on the folder and click "Open with Code".

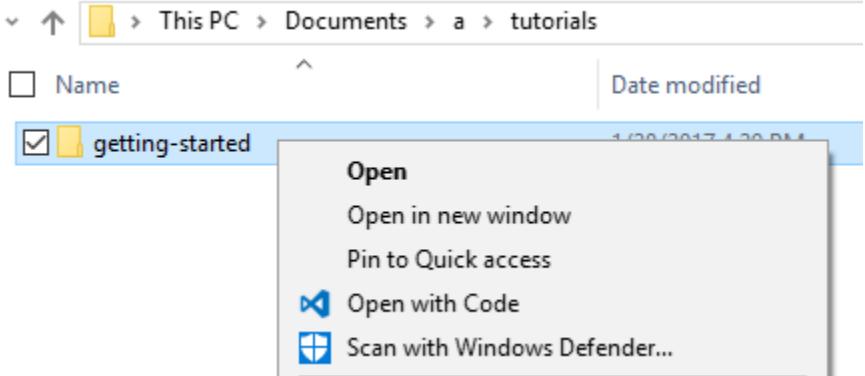

- 3. Visual Studio Code opens starts up.
- 4. Press F1 or Ctrl+Shift+P and type "EventStudio: New Scenario Project".

#### **M** getting-started - Visual Studio Code

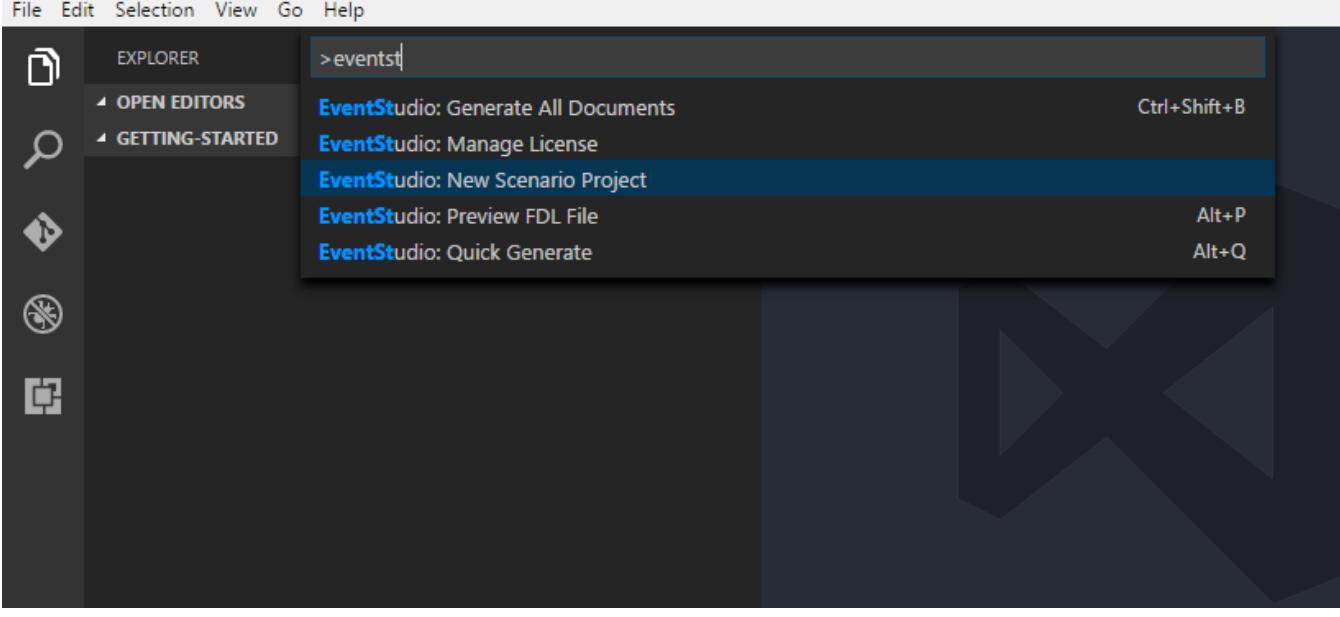

5. Select "Learn FDL visually with a starter tutorial template".

#### In getting-started - Visual Studio Code

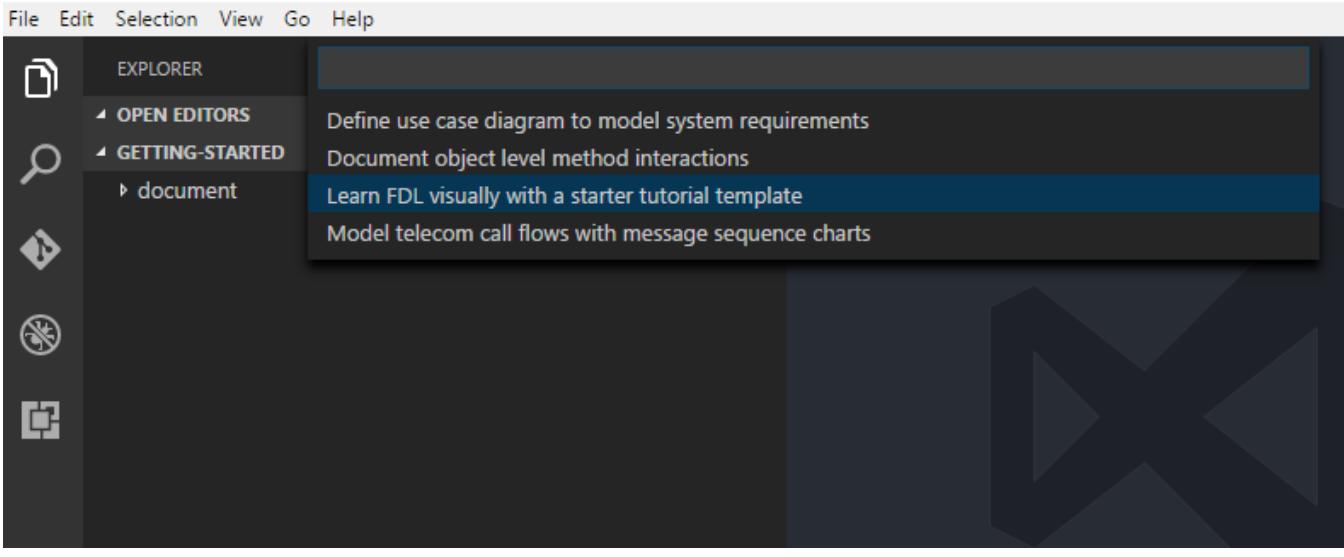

- 6. EventStudio sets up the project with the following files:
	- a. "project.scn.json" defining the project scenarios and documents.
	- b. "sequence\_diagram.FDL" contains the FDL starter tutorial.

Sequence\_diagram.FDL - getting-started - Visual Studio Code

 $\hfill \square$   $\hfill \times$ 

 $\overline{\phantom{m}}$ 

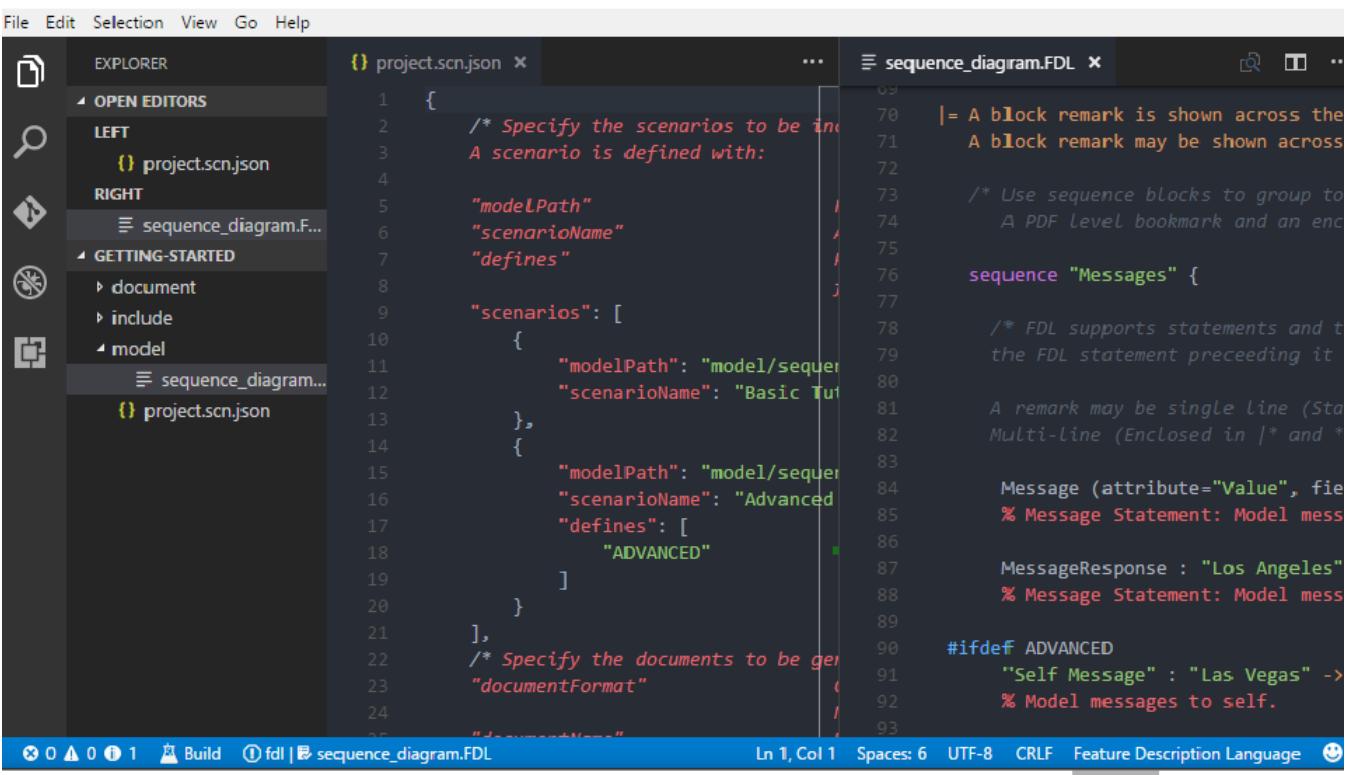

7. EventStudio automatically builds the project and displays the output in your default browser.

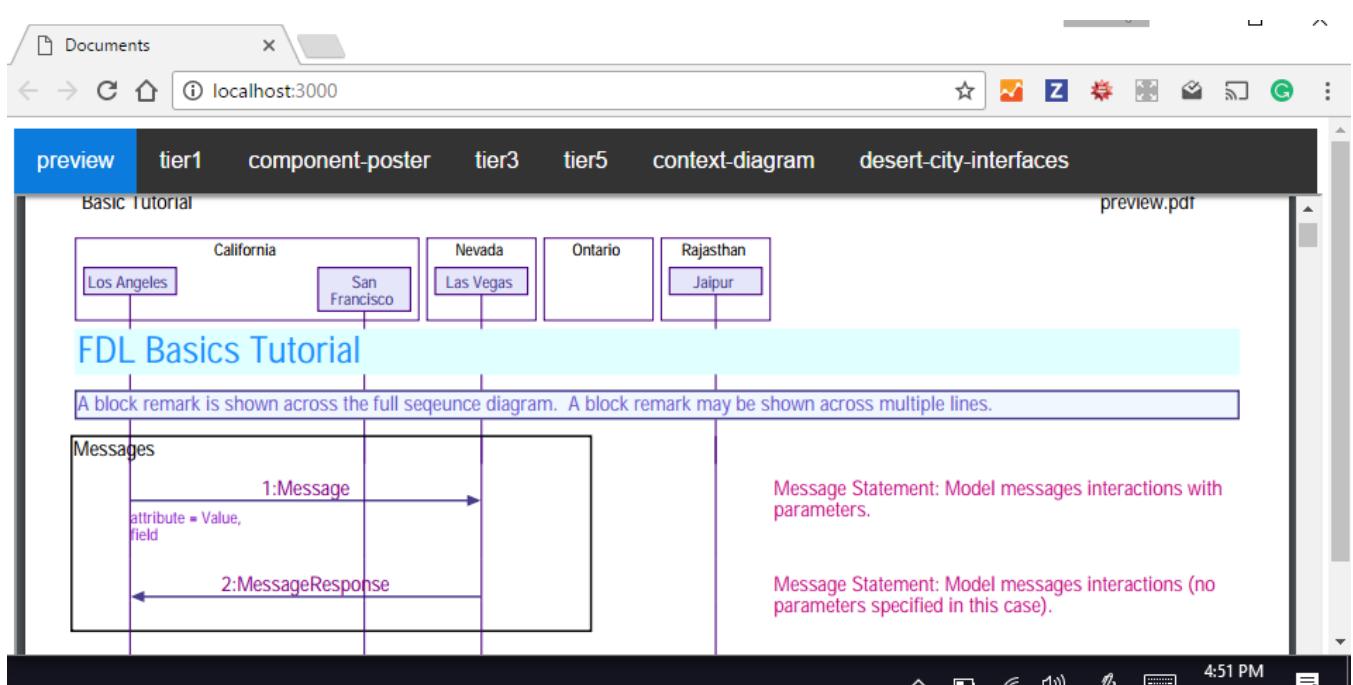

### 2.1 Learn Feature Description Language (FDL)

1. Quickest way to learn FDL is to match the content of the "sequence\_diagram.FDL" file with the browser output.

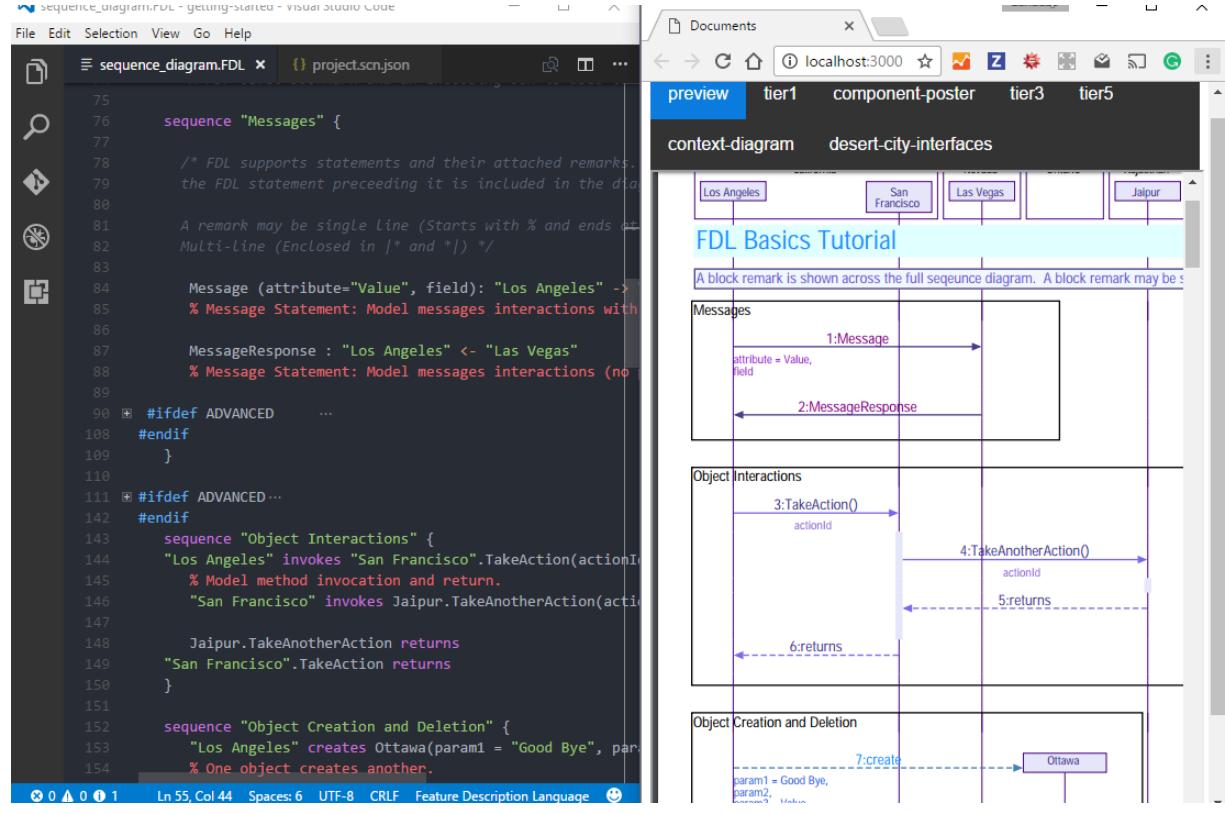

2. In the FDL file you will see sections marked in the #ifdef ADVANCED … #endif blocks. These declarations are used generate "FDL Basics Tutorial" and "FDL Advanced Tutorial" using two scenarios defined in the project.scn.json file.

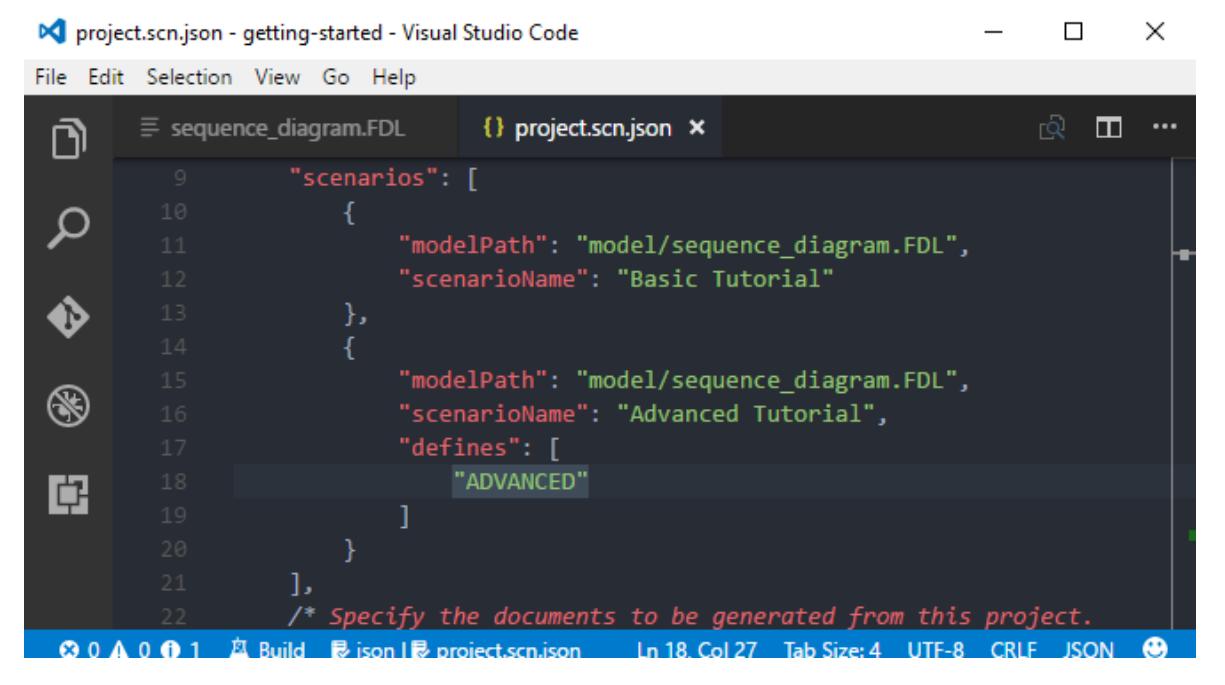

- 3. Change the content of the FDL file and EventStudio will automatically update the browser window with the results when you save the file.
	- a. Type Ctrl+Space.
	- b. Type =msg to see the list of built in snippets for different flavors of the message statement.
	- c. Here we select  $=$ msgl that represents a lost message

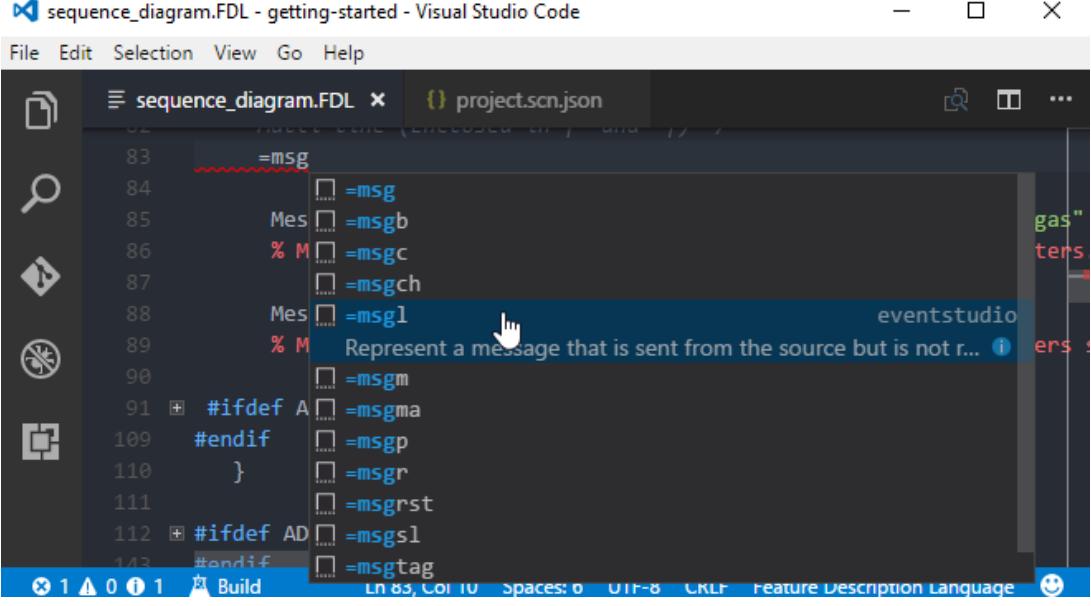

d. Select the snippet and then fill in fields in the snippets. Use the tab key to move between fields.

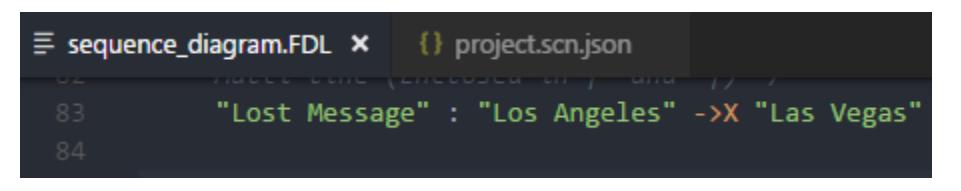

e. Now use the =call snippet to introduce a method call and return:

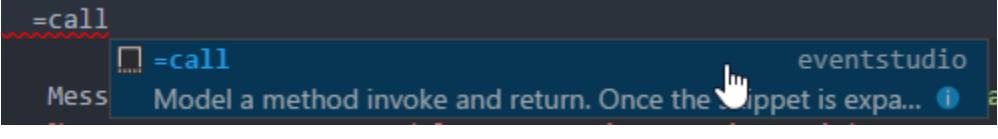

f. The snippet expands to:

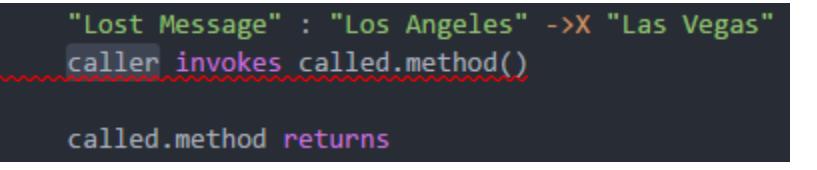

- g. Fill in the snippet to complete the method call and return statements.
- 4. When you complete the design, you can generate the documents with the following commands:
	- a. Build All Documents (Ctrl+Shift+B): Generates all documents
	- b. Quick Build  $(AIt+Q)$ : Generates the first document in the scenario project.

### 2.2 Explore More

You have mastered the basics. Click on the Help icon in the status bar to open the complete user's manual.

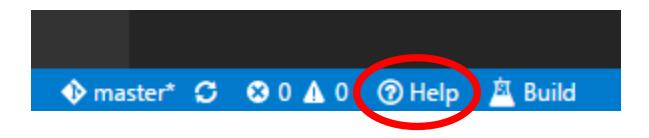